### **Instruction Guide for DriHawk Data Logging Software**

### **INTRODUCING DRIHAWK SOFTWARE 1.0**

Congratulations on purchasing DriHawk Data Logging Software from Dri-Eaz. DriHawk Software allows you to take advantage of the data logging capabilities of your Dri-Eaz DriHawk T-700 Thermo-Hygrometer.

First, it lets you set up the DriHawk to log data on the job. As a data logger, the DriHawk can record individual readings of temperature and relative humidity at selected intervals. Use this software to tell your DriHawk how often to take a reading. You choose from one reading every second all the way up to one reading every 30 minutes. The DriHawk can record up to 4000 readings across 16 separate Log Cycles, so you can log data for as many as 16 separate rooms throughout a water-damaged building.

Second, DriHawk Software can produce valuable reports. Once you transfer logged data onto your computer, the software generates easy-to-read graphs and reports showing temperature, relative humidity and humidity ratio over time. Print out these reports for the insurance adjuster and the homeowner as scientific proof that the structure is dry. You can also save data on the computer for your own records and recall it for future reference.

#### **About this guide**

Before you use DriHawk Software, be sure to read this guide for instructions on installing and using the software. Each section addresses a specific set of tasks using the DriHawk Thermo-Hygrometer and DriHawk Software.

- A Install and Run DriHawk Software
- B Set Up Your DriHawk for Data Logging
- C Log Data with Your DriHawk
- D Upload Logged Data to Your Computer
- E Create Graphs and Reports
- **F** Save and Open Logged Data Files
- G Technical Help
- **H** Register DriHawk Software

These instructions assume a basic familiarity with the Microsoft<sub>®</sub> Windows<sub>®</sub> operating system. In order to install and use DriHawk Software, you should feel comfortable using a mouse, moving between open programs and finding files on your computer.

#### **What you will need**

In order to use DriHawk Software, you'll need the following:

- Dri-Eaz DriHawk T-700 Thermo-Hygrometer
- DriHawk Software Installation CD
- DriHawk Software Data Cable
- PC computer with a CD-ROM drive and COM port
- Microsoft<sub>®</sub> Windows<sub>®</sub> 95/98/2000 or Windows NT<sub>®</sub> operating system

Microsoft® Windows® 95, Windows® 98, Windows® 2000, and Windows NT® are either registered trademarks or trademarks of Microsoft Corporation in the United States and/or other countries.

## **INSTALL AND RUN DRIHAWK SOFTWARE**

DriHawk Software will only work if it is installed on your computer's hard drive. You will need to install the program from the DriHawk Software installation disc before you can use it.

#### **To install DriHawk Software:**

- **1** Insert the DriHawk Software disc into your computer's CD-ROM drive. The Setup program should start automatically. If the Setup program does not start automatically, double-click "Setup.exe" file on the DriHawk Software disc.
- **2** Follow the instructions in the Setup Wizard. This will include restarting your computer to finish the installation.

Congratulations! You've successfully installed DriHawk Software.

**Note:** The setup program automatically installs DriHawk Software in your Programs folder. Moving DriHawk from your Programs folder will have a negative effect on its performance.

**Note:** If your operating system is Microsoft<sub>®</sub> Windows  $NT_{\mathcal{B}}$  4.0, you will need Microsoft's Service Pack 6 before you can install DriHawk Software. To install the service pack, open the "NT Service Pack 6" folder on the DriHawk Software installation disk and double-click on the enclosed file.

#### **To run DriHawk Software:**

- **1** Connect the DriHawk Thermo-Hygrometer to your computer with the included data cable (refer to section **B**).
- **2** Turn on the DriHawk Thermo-Hygrometer.

**3** Double-click on the DriHawk Software icon on your desktop **OR** select DriHawk Software from the Programs folder in your Start menu.

When you start the program, you see the DriHawk Main Menu with the Dri-Eaz logo in the center of your screen (see Fig. 1 below).

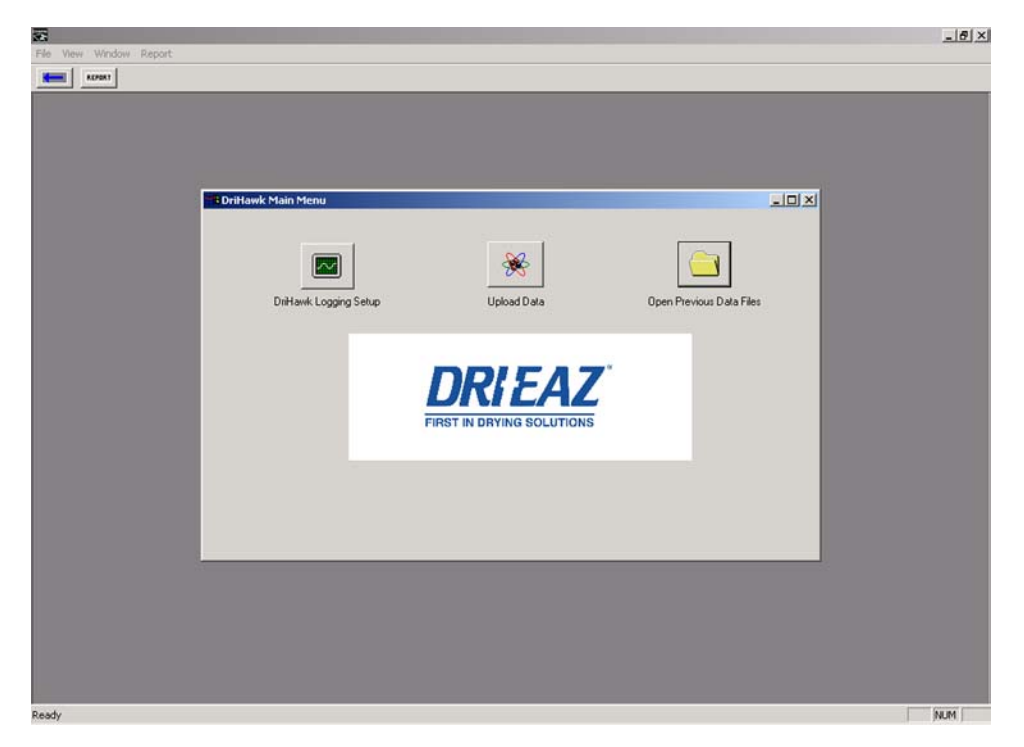

#### Fig. 1 – DriHawk Software Main Menu

**Note:** If the DriHawk is not connected and turned on when you run DriHawk Software, you receive a notice informing you that the unit is not connected. You may click **OK** and continue to **Open Previous Data Files**, but you will not be able to set the unit up for data logging or upload any data until you close the program and restart with the DriHawk properly connected.

#### **To exit DriHawk Software:**

- **1** Click **File** in the toolbar at the top of the screen
- **2** Select **Exit**.

## **SET UP YOUR DRIHAWK FOR DATA LOGGING**

Before you take your DriHawk Thermo-Hygrometer to a jobsite, use DriHawk Software to calibrate it for data logging. This section shows you how to connect your DriHawk to your computer and set it up to record readings.

To work properly, the DriHawk must be connected to the computer and turned on before you start DriHawk Software.

#### **To connect your DriHawk to your computer:**

- **1** Attach the 9-pin plug of the included data cable to the COM port on the back of your computer. If your computer has more than one COM port, Dri-Eaz recommends using COM 1.
- **2** Insert the 1/8-inch plug of the data cable into the jack on the side of the DriHawk.

#### **To set up your DriHawk as a data logger:**

- **1** Turn the DriHawk Thermo-Hygrometer on.
- **2** Make sure the DriHawk is properly connected to your computer before starting DriHawk Software.
- **3** Run DriHawk Software (refer to section **A**).
- **4** In the Main Menu, click on **DriHawk Logging Setup**.
- **5** In the Logger Setup Menu, select a sample interval. For example, to record one reading every 10 seconds click the box next to 10 seconds. The menu will approximate the DriHawk's total logging time for each sample interval (see Fig. 2 below). If you want to return to the main menu without making any changes, click the **Main Menu** button.

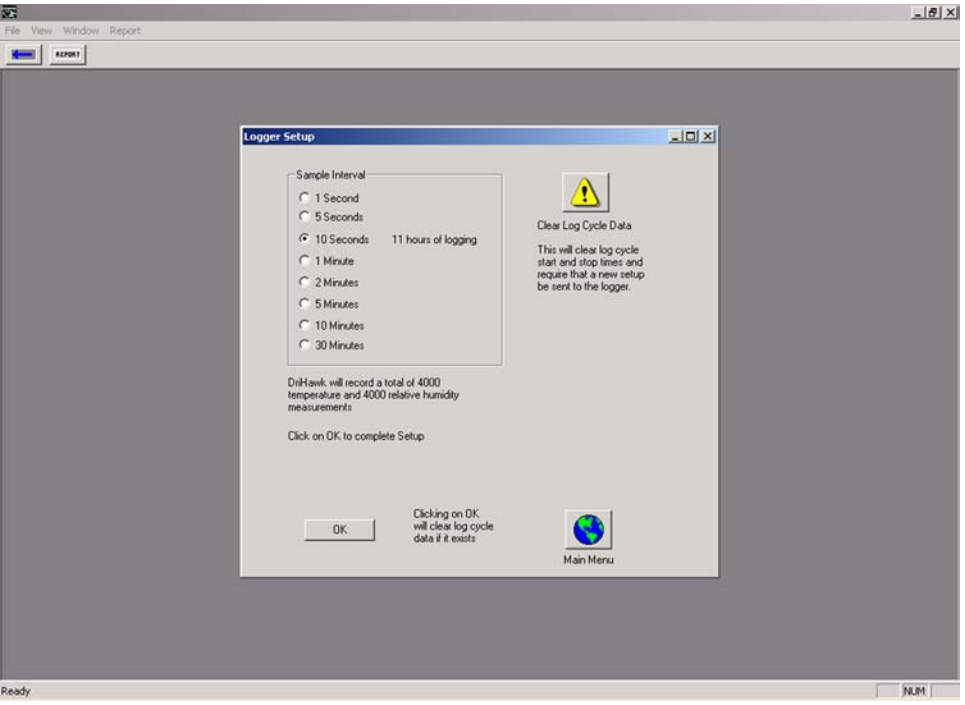

Fig. 2 – Logger Setup Menu

**6** Click **OK** to proceed.

- **7** A window notifies you that continuing will clear existing Log Cycle information from the DriHawk Thermo-Hygrometer. Click **OK** to continue.
- **8** Exit DriHawk Software before disconnecting the DriHawk.

NOTE: To clear the memory of your DriHawk Thermo-Hygrometer, click the yellow **Clear Log Cycle Data** button. **WARNING!** This will permanently erase any unsaved or untransferred data from your DriHawk Thermo-Hygrometer's memory.

# **C LOG DATA WITH YOUR DRIHAWK**

Once the DriHawk is set up for data logging with DriHawk Software, you are free to exit DriHawk Software, unplug the DriHawk and take it to a jobsite. The display reads "STANDBY," letting you know that the DriHawk is ready to record readings of temperature and relative humidity at the intervals you selected during the set up process. The DriHawk can record up to 4000 readings in up to 16 different Log Cycles.

#### **To start a DriHawk Log Cycle:**

- **1** Set up the DriHawk Thermo-Hygrometer for data logging using DriHawk Software (refer to section **B**).
- **2** Exit DriHawk Software.
- **3** Unplug the DriHawk Thermo-Hygrometer from your computer.
- **4** You may turn off the DriHawk on your way to or from a jobsite. Turn on the DriHawk when you are ready to take readings.
- **5** Place or hold the DriHawk where you wish to log data.
- **6** Begin the first Log Cycle by pressing the graph button on the DriHawk. Your DriHawk LCD screen now reads "LOGGING."
- **7** Leave or hold the DriHawk in place long enough to record more than one reading. For example, if you set up your DriHawk to record readings every 1 minute, leave the DriHawk on "LOGGING" for at least 2 minutes to record sufficient data for graphing.
- **8** Finish the Log Cycle by pressing the graph button a second time. The LCD screen returns to "STANDBY."
- **9** You may repeat for up to 16 Log Cycles or 4000 readings, whichever comes first.

NOTE: You may upload your data to the computer at any time. However, when the DriHawk has reached 4000 readings or completed 16 Log Cycles, the display will no longer read "LOGGING" or "STANDBY." At this point, you must upload the data to your computer and

clear the DriHawk Thermo-Hygrometer's memory before continuing to log data (refer to sections **B** and **D**).

NOTE: You may turn the DriHawk Thermo-Hygrometer's power on and off without affecting Log Cycle memory.

### **UPLOAD LOGGED DATA TO YOUR COMPUTER**

When you've finished logging data at the jobsite with your DriHawk Thermo-Hygrometer, you can transfer or "upload" the data to your computer using DriHawk Software.

#### **To upload data from your DriHawk:**

- **1** Connect your DriHawk Thermo-Hygrometer to the computer with the included data cable (refer to section **B**).
- **2** Make sure the DriHawk is turned on.
- **3** Run DriHawk Software (refer to section **A**).
- **4** In the DriHawk Main Menu, click **Upload Data**.
- **5** Click **Next**. You receive a "Communication Successful" message.
- **6** Click **OK**. A Statistics window displays your uploaded data (see Fig. 3 below).

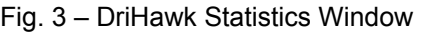

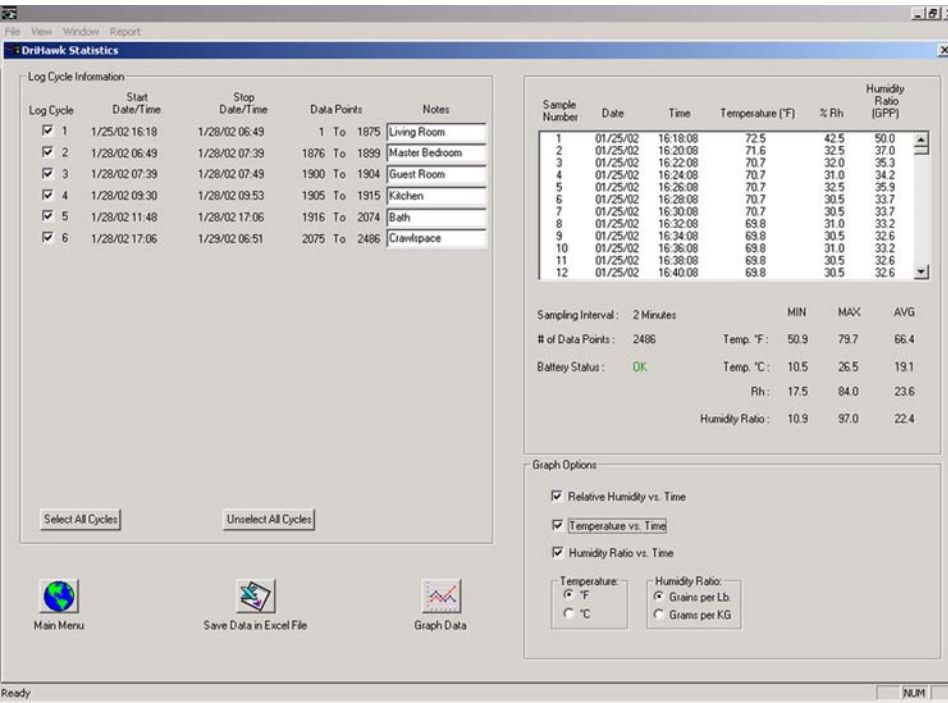

#### *About the Statistics window*

You can get a lot done in the Statistics window!

- Review the raw data from your logging session with line-by-line precision
- Check the battery status of your DriHawk Thermo-Hygrometer.
- Find statistical averages of temperature, Rh and humidity ratio for selected Log Cycles.
- Save your data to your computer's hard drive.
- Create graphs and reports for each Log Cycle.

### **E CREATE GRAPHS AND REPORTS**

Once you've uploaded and saved your data you can produce easy-to-read graphs and reports for the benefit of your customers. The graphs and reports from DriHawk Software help justify your equipment decisions on the job and provide scientific verification that you left the structure completely dry.

#### **To create a graph of your logged data:**

- **1** Upload and save your data from the DriHawk (refer to sections **D** and **E**).
- **2** In the Statistics window, select the Log Cycles you wish to graph by clicking the appropriate check boxes. You may check as many Log Cycles as you wish.
- **3** Type any reference information you wish in the Notes field for each Log Cycle.
- **4** Select the Graph Options you wish to view by clicking the appropriate check boxes at the bottom right of the window, e.g. Relative Humidity vs. Time, Fahrenheit or Celsius. You may check any combination of Graph Options.

**5** Click the **Graph Data** button near the bottom of the window. DriHawk Software creates a separate graph for each Log Cycle and cascades them (see Fig. 4). To tile the graphs, choose **Tile** from the Window menu at the top of the screen (see Fig. 5).

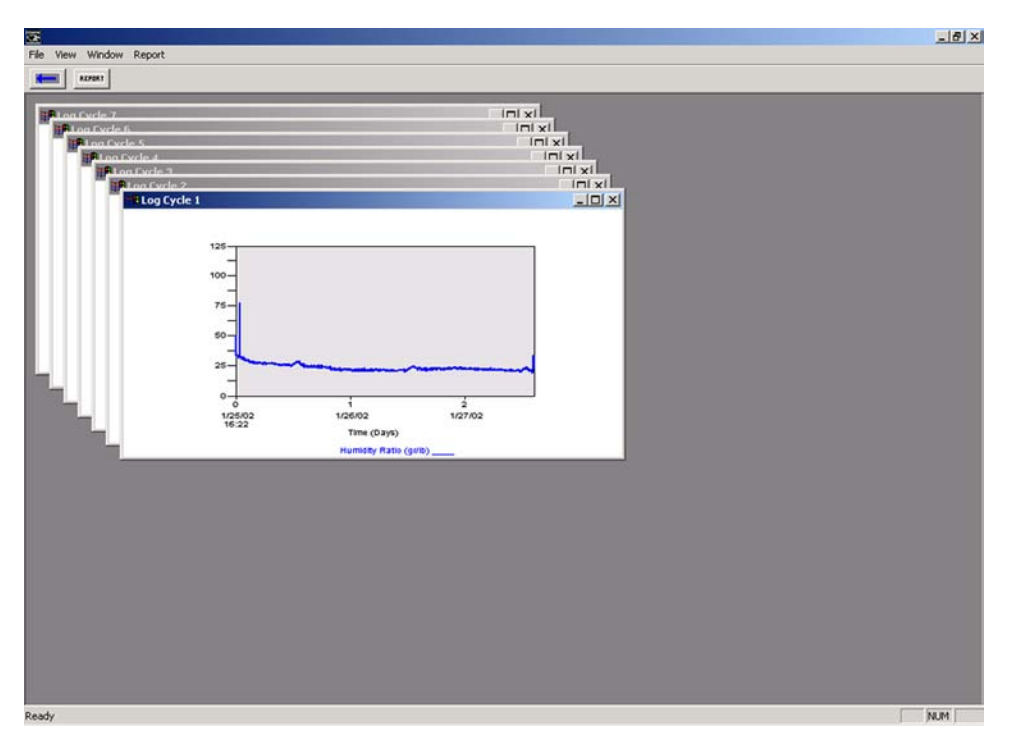

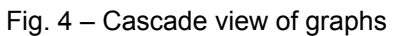

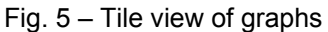

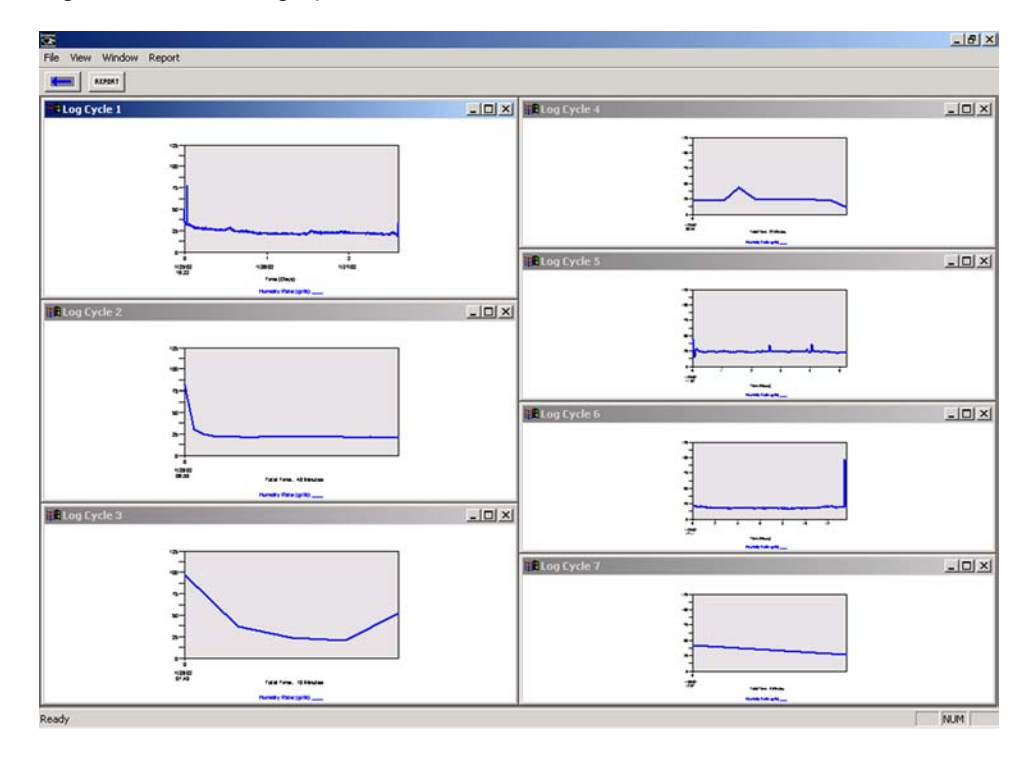

© 2002 Dri-Eaz Products, Inc. All rights reserved. Instruction Guide Revision Date 2.6.2002

NOTE: Right-click on a graph for shortcuts to some popular options like **Tile Windows**, **Cascade Windows** or **Close All Windows**. You can also choose **Create Report** for the active graph.

NOTE: To return to the Statistics window, click the blue arrow in the toolbar at the top of the screen. To return to the DriHawk Main Menu, click the **Main Menu** button. It's helpful to close all graph windows before returning to the Statistics window.

#### **To create a Daily Record of Drying Conditions report:**

- **1** Create a graph from your logged data.
- **2** If you create more than one graph, select the desired graph for your report. To select a graph, make it the active window by clicking once within its frame. This may be easier to do in Tile view. The active window will have a highlighted title bar.
- **3** Choose **Create Report** from the Report menu at the top of the screen. You can also choose **Create Report** by right-clicking on the active graph.
- **4** In the Report Format Data window, type your company and job information (see Fig. 6 below).

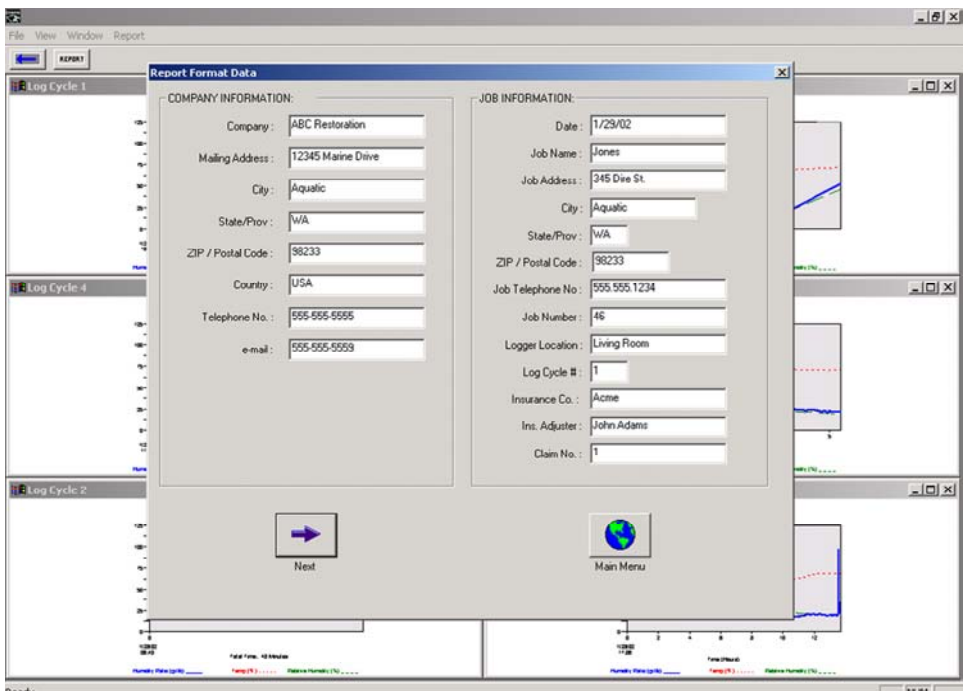

#### Fig. 6 – Report Format Data window

**5** Click the **Next** button.

**6** To print the report, select **Print** from the File menu at the top of the screen (see Fig. 7 below).

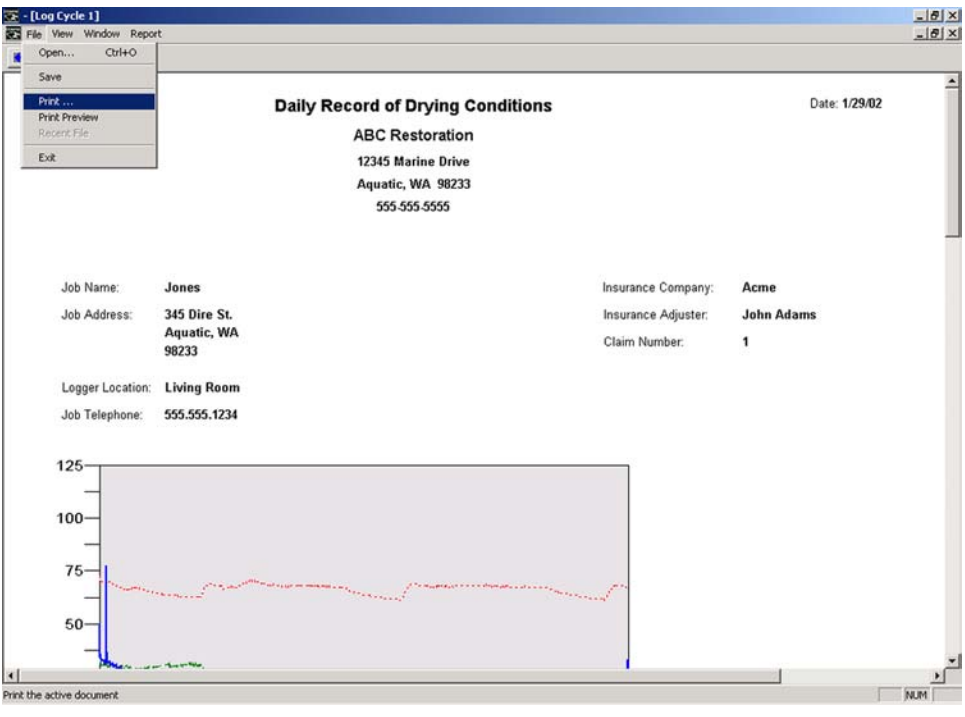

Fig. 7 – Print a Record of Drying Conditions Report

To return to the Main Menu, click the blue arrow in the toolbar at the top of the screen.

## **SAVE AND OPEN LOGGED DATA FILES**

You can keep a record of your raw data by saving it to your hard drive where you can always retrieve it for future reference.

#### **To save your data:**

- **1** Create a report with your uploaded data (refer to section **E**).
- **2** Choose **Save** from the File menu at the top of the screen. This saves all of your Log Cycle data—not just the data in the report—as a DriHawk file (\*.dri) for future use with DriHawk Software.

**Note:** Advanced users may choose **Save Data in Excel File** from the Statistics window. This saves your data as a Comma Separated Value file (\*.csv) for use with spreadsheet programs like Microsoft<sub>®</sub> Excel.

- **3** Name your file according to the drying job.
- **4** Click **Save**.

#### **To open previously saved data:**

- **1** In the DriHawk Main Menu, click the **Open Previous Data Files** button.
- **2** Navigate to your file in the Open window.
- **3** Click **Open**.

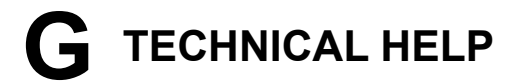

For technical assistance, contact: Dri-Eaz Service Department

Monday – Friday, 7 am – 5 pm PST Phone: 800.932.3030 Fax: 360.757.6784 Email: serve@dri-eaz.com

## **REGISTER DRIHAWK SOFTWARE**

. . . . . . . . . . . .

Detach completed form and mail to: DriHawk Software Registration

Dri-Eaz Products, Inc. 15180 Josh Wilson Rd. Burlington, WA 98233

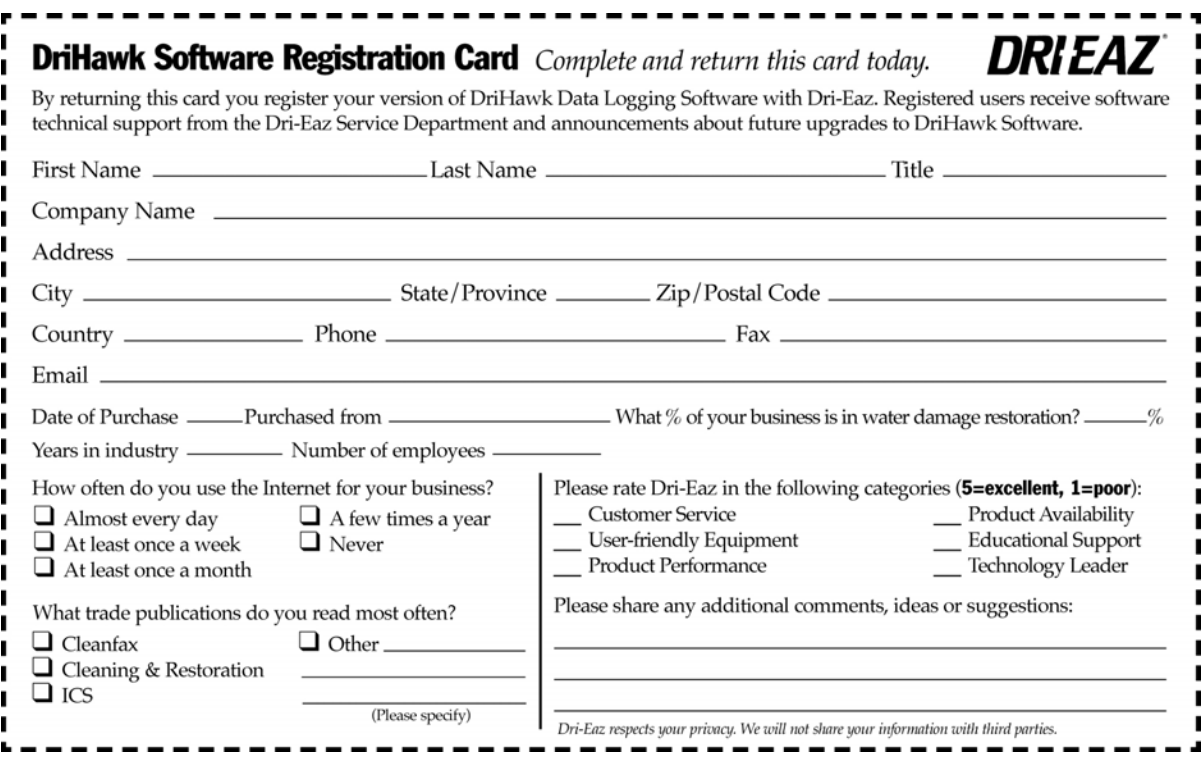